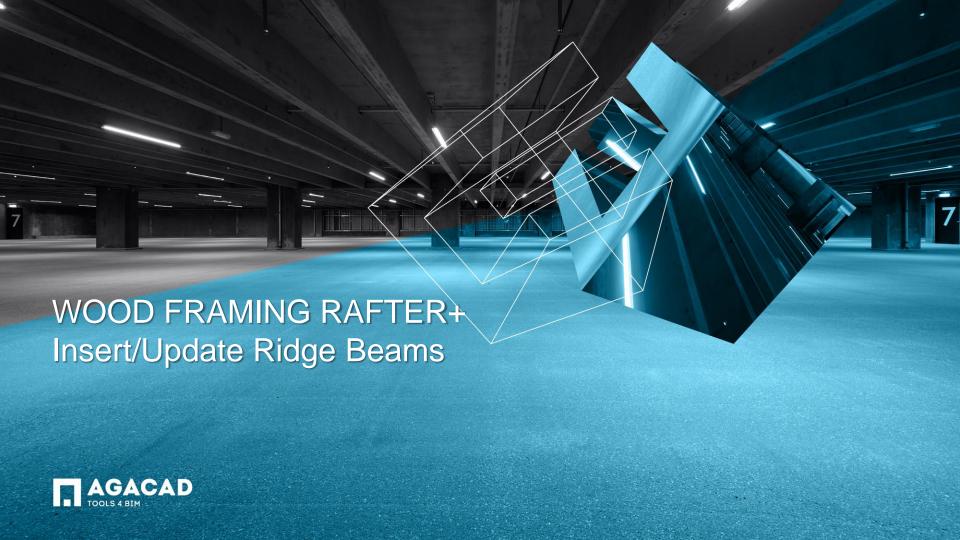

### Insert Ridge Beams

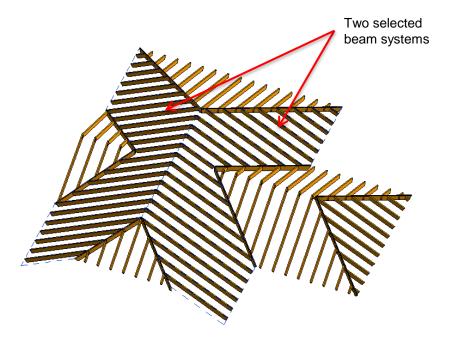

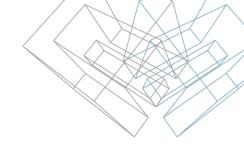

- Select two Rafter Systems in adjacent slopes.
- Select Insert/Update Ridge function from the menu.

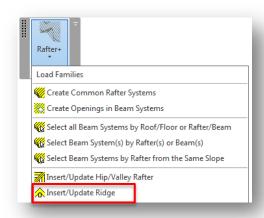

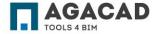

#### Configure Ridge

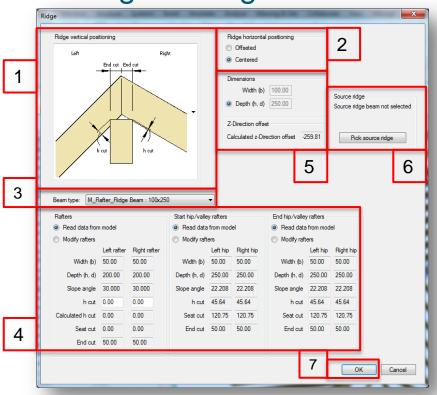

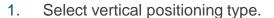

- Select horizontal positioning.
- 3. Select Ridge beam type from framing families loaded in the project.
- You can modify Left and Right slope rafters, hip/valley rafters in here, just select the Modify rafters option and make your changes to rafter dimensions.
- Information about rafters (calculated depth) and Ridge dimensions and offset.
- 6. Click Pick source ridge to inherit properties from other ridge in model (optional).
- Click OK to create the ridge.

NOTE: some options vary depending on Ridge's vertical positioning type.

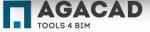

#### Configure Ridge (horizontal positioning)

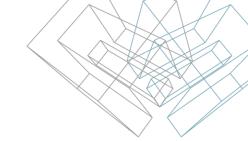

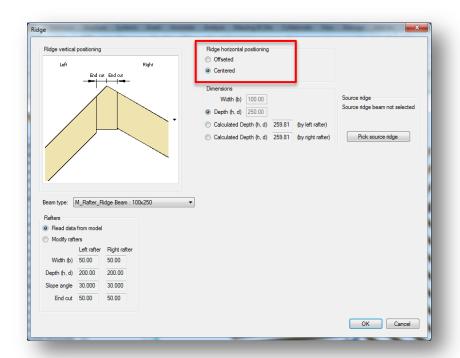

- Select horizontal positioning of the ridge. If the slopes of the roof are asymmetric, then the user should choose desirable positioning: Offseted or Centered
- If the horizontal positioning is Offseted, the Calculated h (d) is the same on both sides, if it's Centered – h (d) can be different according to slope angles.

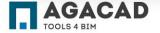

# Configure Ridge (vertical positioning Type 1)

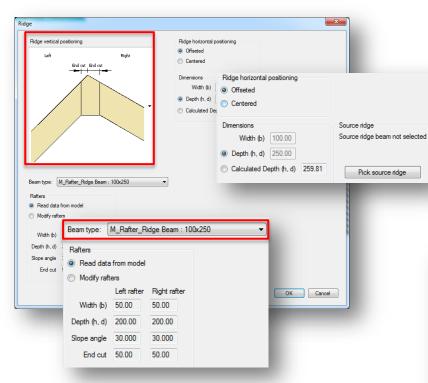

- Select vertical positioning Type 1.
- Select horizontal positioning.
- Select Ridge beam type from framing families loaded in the project.
- You can modify Left and Right slope rafters, just select the Modify rafters option and make your changes to rafter dimensions.
- Click OK to create the ridge.

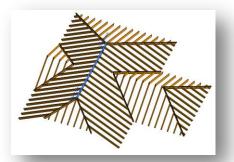

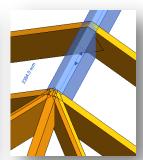

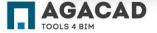

### Configure Ridge (vertical positioning Type 2)

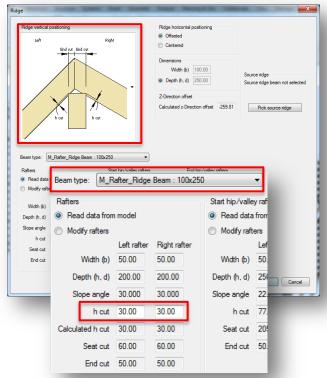

- Select vertical positioning Type 2.
- Select horizontal positioning.
- Select Ridge beam type from framing families loaded in the project.
- Click Pick source ridge to inherit properties from other ridge in the model (optional).
- Calculated z-Direction offset indicates a distance from rafters top to the top of the ridge.
- Provide the h cut dimension of rafters.

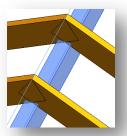

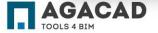

### Configure Ridge (vertical positioning Type 2)

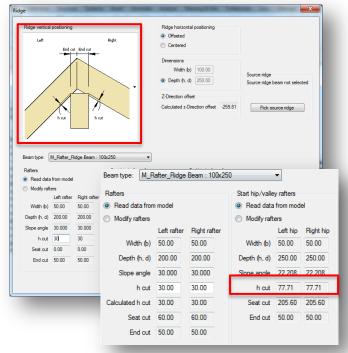

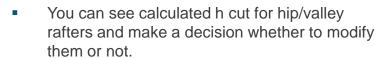

Select the Modify rafters option and make your changes to hip/valley dimensions b and h. Leave the option Read data from model active if you don't want any changes in hip/valley.

Click OK to create Ridge.

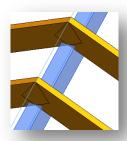

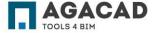

# Configure Ridge (vertical positioning Type 3)

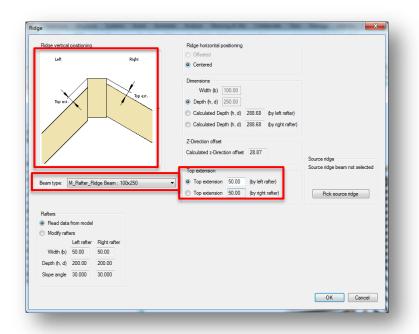

- Select vertical positioning Type 3.
- Select Ridge beam type from framing families loaded in the project.
- Click Pick source ridge to inherit properties from other ridge in the model (optional).
- Enter Top extension value depending on the left or the right rafter.
- Click OK to create Ridge.

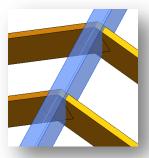

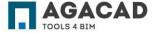

## Configure Ridge (vertical positioning Type 4)

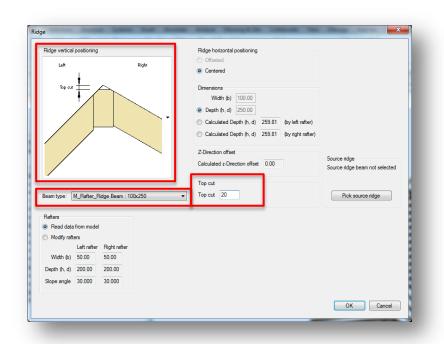

- Select vertical positioning Type 4.
- Select Ridge beam type from framing families loaded in the project.
- Click Pick source ridge to inherit properties from other ridge in the model (optional).
- Enter Top cut value.
- Click OK to create Ridge.

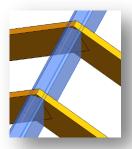

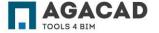

#### **Update Existing Ridge**

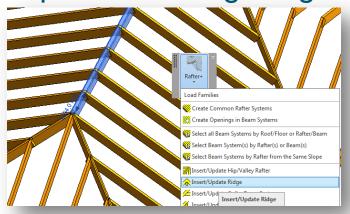

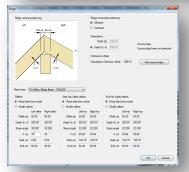

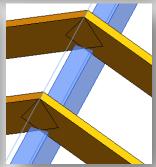

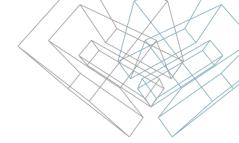

- Select a ridge you want to update.
- Select the Insert/Update Ridge function from the menu.
- Select Ridge's vertical positioning type.
- Make your changes to dimensions of the ridge.
- If required, modify dimensions of rafters, and click OK.

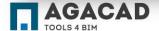

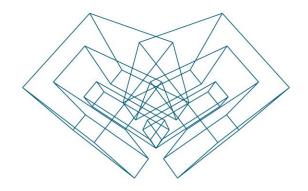

AGA CAD Ltd

T: +370 618 55671 | E: support@aga-cad.com | W: www.aga-cad.com